DACRADES MA

# **KOSMO-Web に初めてログインする場合**

当健保から仮 ID・仮パスワードが記載されたハガキ「Web サービスのご案内」が 届きましたら、以下の手順で初期登録を行ってください。

#### **(1)登録時に必要なものを準備する**

- 1. 「Web サービスのご案内」のハガキ (仮の ID と仮パスワードの記載あり)
- 2. 健康保険の資格情報が確認できるもの ①マイナポータル、②資格相らせ、③資格確認書(健康保険証)のいずれか
- 3. 初期登録設定や「医療費通知」等で連絡を受けるメールアドレス(職場/自宅/携帯等)

### **(2)KOSMO-Web のログイン画面にアクセスする**

当健保ホームページの『KOSMO-Web(医療費等・給付金支給額照会等)』をクリックし、 フローチャートに従って「KOSMO-Web ログイン」ボタンを押し、ログイン画面を開く。

または、インターネットブラウザのアドレス欄に「[https://kosmoweb.jp](https://kosmoweb.jp/)」と入力し、 ログイン画面にアクセスする。

## **(3)KOSMO Web にログインする**

 ログイン画面が表示されたら、「Web サービスのご案内」のハガキに記載されている 「仮ユーザ ID」と「仮パスワード」を入力して、「ログイン」ボタンを押下する。

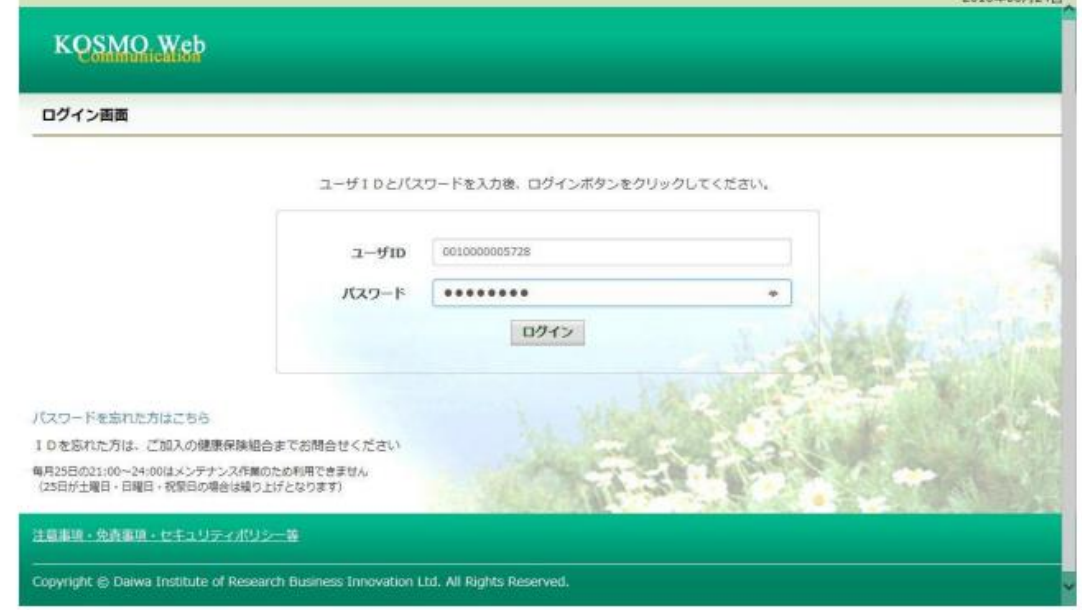

## **(4)本人確認画面で「保険者番号」と生年月日を入力する**

 マイナポータル等にある健康保険の資格情報に記載されている「保険者番号(8 桁)」と 生年月日(西暦表記8桁) を入力する。

(注意)「保険者番号」は、被保険者の「記号」「番号」と異なります。

「KOSMO Communication Web 利用規約」を確認のうえ、 同意の場合は『同意する』 にチェックを付け、「確認」ボタンを押下する。

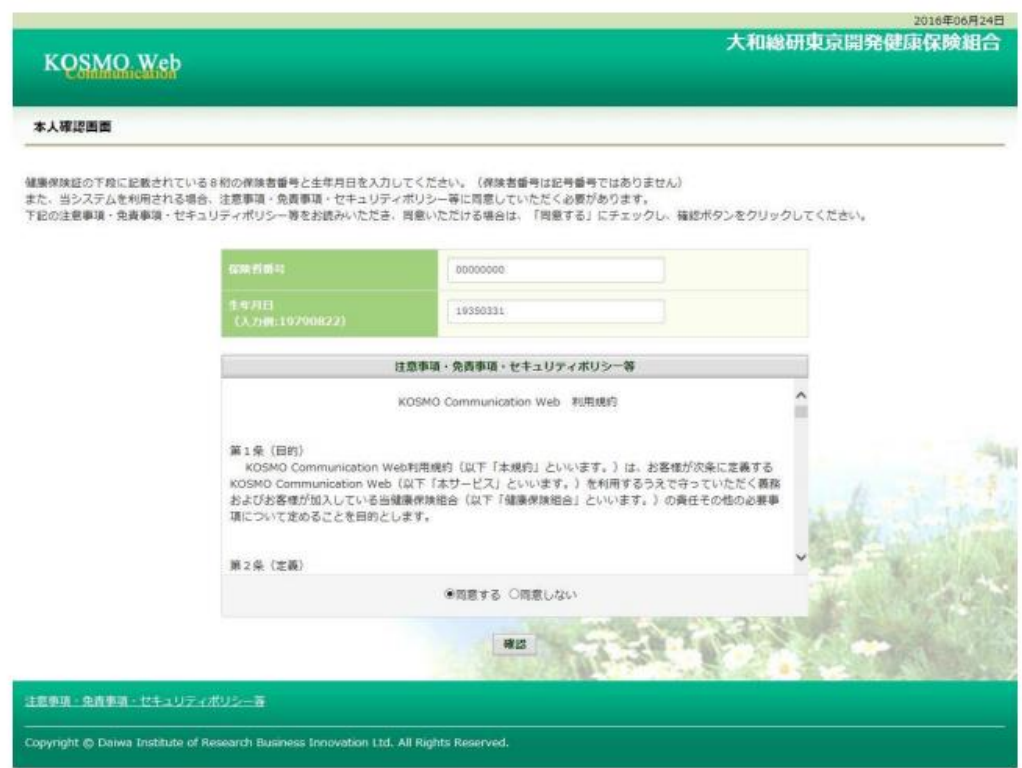

## **(5)個人情報の登録をする**

ご希望の「ユーザ ID」「パスワード」「パスワード確認用」「メールアドレス(任意)」 を入力する。

■ID の設定ルール

- ・8 桁~13 桁の範囲で、英大文字・英小文字・数字・記号を全て含むようにする。 ※大文字、または小文字のみでも可。
- ・数字 13 桁は登録不可(数字 8~12 桁は可)。
- ・スペースはご使用いただけません。

■パスワードの設定ルール

・8 桁~13 の範囲で、英大文字・英小文字・数字・記号を全て含むようにする。 (パスワード例:Kenpo-1234 、kenPo1234! ) ※アルファベットは大文字、小文字を区別して登録してください。 ・英大文字 A~Z ・英小文字 a~z ・数字 0~9 •記号 ! " # \$ % & ' ( ) - ^ \ @ [ ; : ] , . / = ~ | ` { + \* } < > ? \_ ・スペースはご使用いただけません。 ・ログイン ID を含むパスワードの登録不可 ・1 世代前のパスワード不可

(注意)・ユーザ ID は一度登録すると変更できません。

・メールアドレスは、ID・パスワードを忘れた場合の案内にも使用されます。

「医療費通知」、「支給決定通知書」および「医療費控除用通知」の情報更新時のメール 通知を「必要」または「不要」で選択し、「入力内容確認」ボタンを押下する。

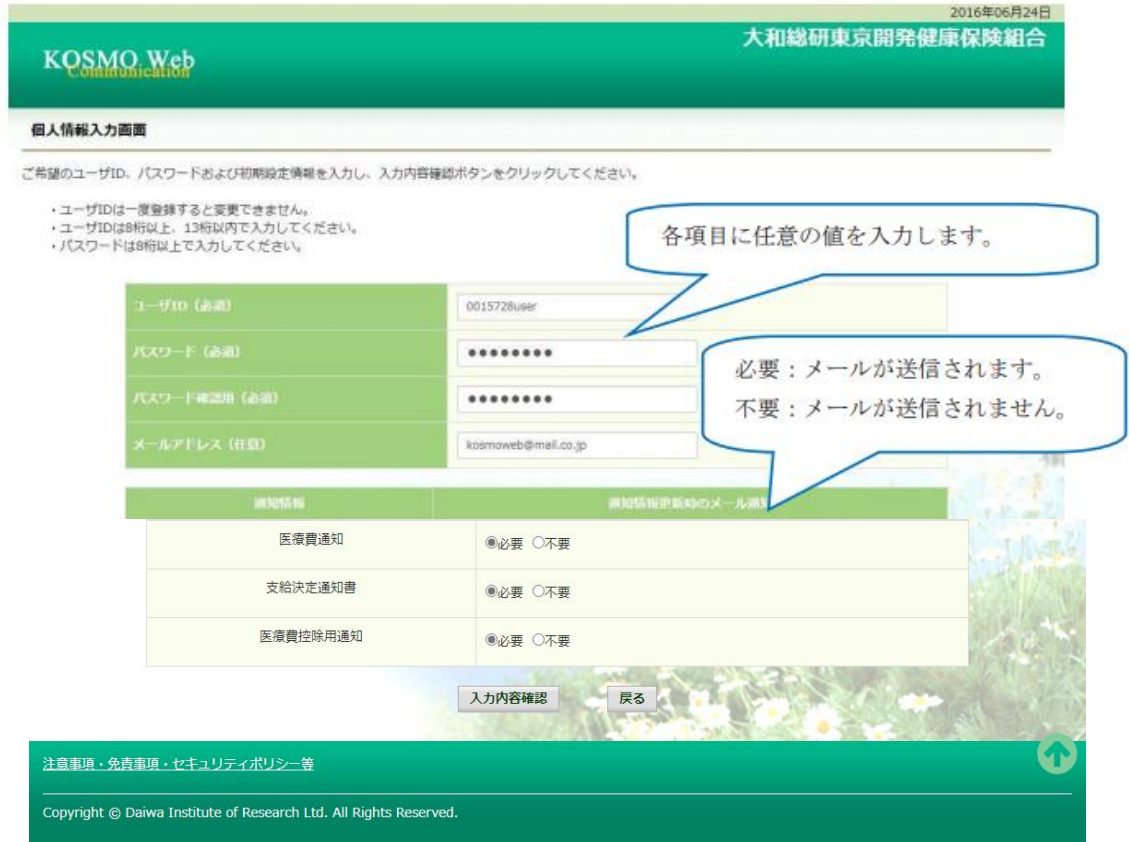

## **(6)入力確認画面で内容を確認し、「実行」ボタンを押下する**

 表示された内容が正しい場合は、「実行」ボタンを押下する。 内容が誤っていた場合は「戻る」ボタンを押し、再度正しい情報を入力する。

※メールアドレスを登録された場合は、「実行」ボタン押下後に確認用のメールが 送付されます。

迷惑メール設定やドメイン指定などで受信制限を設定している場合は、「実行」 ボタンを押下する前に設定の変更をお願いします。

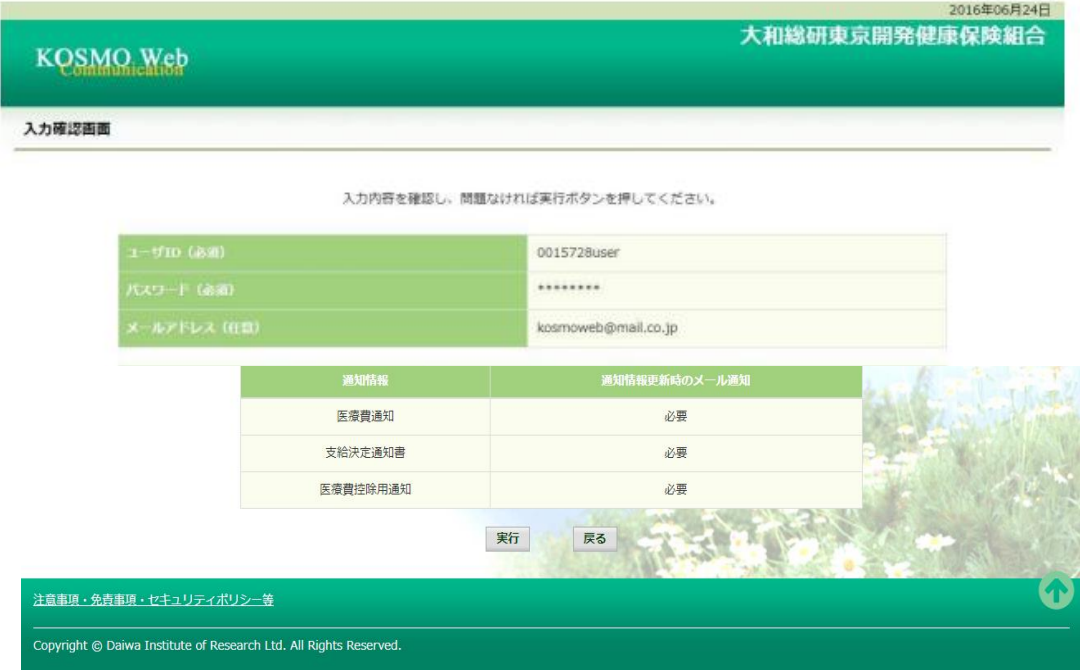

### **(7)登録完了**

ユーザ ID・パスワードの登録が完了したメッセージが表示されます。

これで、Web 照会が利用可能となります。

「メニューへ」のボタンを押下し、メインメニュー画面から、照会したいメニューを 選択してご利用ください。

#### **※確認用のメールが届かない場合**

メールアドレスに誤りがある可能性がありますので、「メニューへ」ボタンを押して 「個人情報管理」「個人情報変更」画面でメールアドレスをご確認ください。

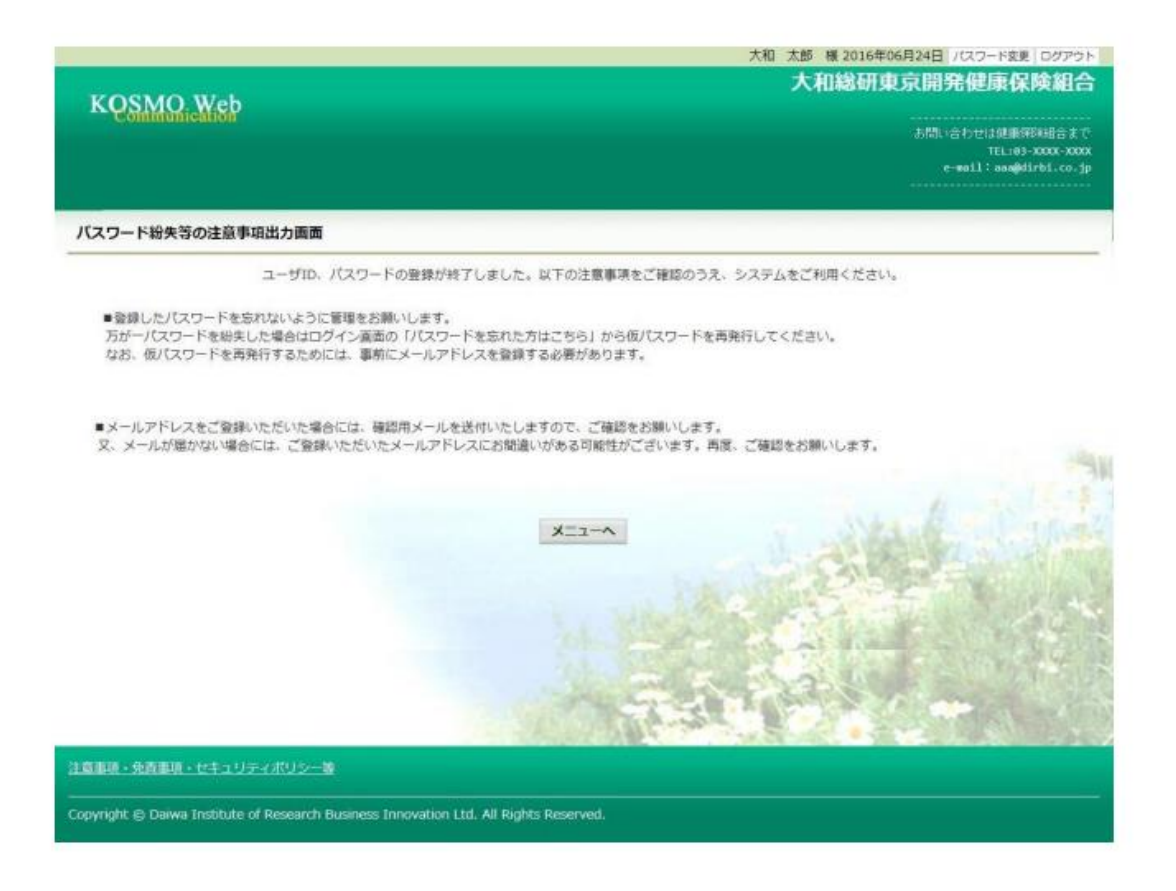

# 不明な点等がありましたら、以下のアドレスまでお問い合わせください。

[kosmo-web@kddi.com](mailto:kosmo-web@kddi.com)